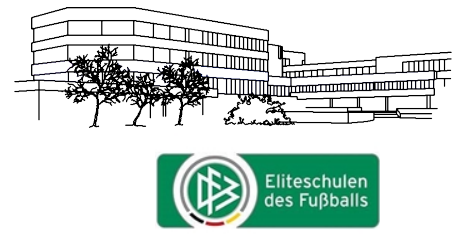

Integrierte Gesamtschule der Stadt Kamen mit gymnasialer Oberstufe

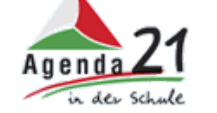

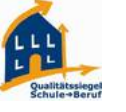

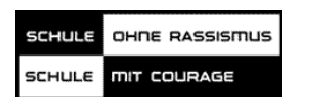

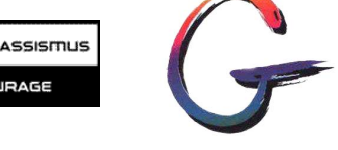

# **Erste Schritte in Office 365 – Version 20.04.2020**

Liebe Schülerinnen und Schüler, liebe Eltern und Erziehungsberechtigte,

für das (gemeinsame) digitale Arbeiten stellt der Schulträger der Stadt Kamen der gesamten Schülerschaft eine Nutzungslizenz für Office 365 zur Verfügung. Die zugehörige Nutzungsvereinbarung ist im März 2020 über die Klassenlehrerinnen und lehrer bzw. Jahrgangsstufenkoordinatorinnen und -koordinatoren ausgehändigt worden. Office 365 umfasst die online und offline Nutzung von Outlook (Email), Word (Textverarbeitung), Excel (Tabellenkalkulation), Powerpoint (Präsentation), Teams (Aufgabenmanagement und Kommunikation via Chat/Videokonferenz), Onedrive (Cloudspeicher) und weiteren Anwendung von Microsoft. Die nächsten Seiten sollen euch/Sie bei der Anmeldung und den ersten Schritten in Office 365 unterstützen.

# **Nutzungsvereinbarung**

Durch die Unterzeichnung der Nutzungsvereinbarung verpflichtet sich der Nutzer/die Nutzerin zur sachgemäßen Verwendung von Office 365 in der Schule und zu Hause. Der Schulträger der Stadt Kamen stellt jedem Schüler/jeder Schülerin eine **kostenlose** Nutzungslizenz zur Verfügung und ermöglicht somit die Teilnahme am digitalen Lernen.

# **Ich habe bereits eine Office 365-Lizenz. Muss ich die der Schule nutzen?**

Es ist ratsam für schulische Angelegenheiten den Zugang über den Benutzernamen der Organisation @gesamtschule-kamen.de zu nutzen. Das betrifft insbesondere Outlook und Teams, da dort die schulische Emailadresse verwendet wird, bzw. gemeinsam gearbeitet wird.

## **Funktioniert Office 365 nur auf Windows Endgeräten?**

Office 365 lässt sich sowohl auf Windows Betriebssystemen als auch auf OS (Apple) und teilweise sogar Linux Systemen der neueren Generationen installieren. In aktuellen Browsern (bevorzugt chrome) können immer die Web-Anwendungen genutzt werden, die allerdings im Vergleich zu den offline Versionen in einigen Anwendungen eingeschränkte Funktionen aufweisen.

## **Wie melde ich mich an?**

Alle Schülerinnen und Schüler der Gesamtschule Kamen haben einen Nutzeraccount. Die Anmeldung erfolgt über das Office 365 Portal www.office.com mit der Schulmailadresse und dem Passwort, das ihr auch an den Schulrechnern verwendet. Wenn ihr euer Passwort nicht mehr kennt, wendet euch bitte an euren Klassenlehrer/in bzw. Jahrgangstufenkoordinator/in (https://www.gesamtschule-kamen.de/kontakt/e-mailadressen-kollegium). Die Schulmailadresse entspricht dem Anmeldenamen im Schulnetzwerk (in der Regel **vorname.nachname** – Abweichungen sind bei besonders langen oder kurzen Namen und zwei Vornamen möglich) und dem Zusatz **@gesamtschule-kamen.de** Nach Eingabe des Passwortes gelangt ihr auf die Office 365 Startseite. Hinweise zur Änderung des Passworts finden sich auf Seite 4.

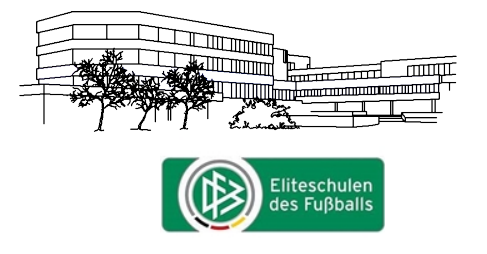

Integrierte Gesamtschule der Stadt Kamen mit gymnasialer Oberstufe

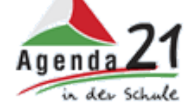

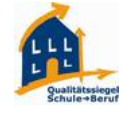

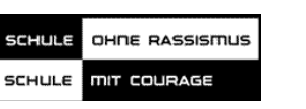

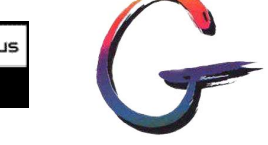

# **1. Anmeldung Office 365 und Download offline Version**

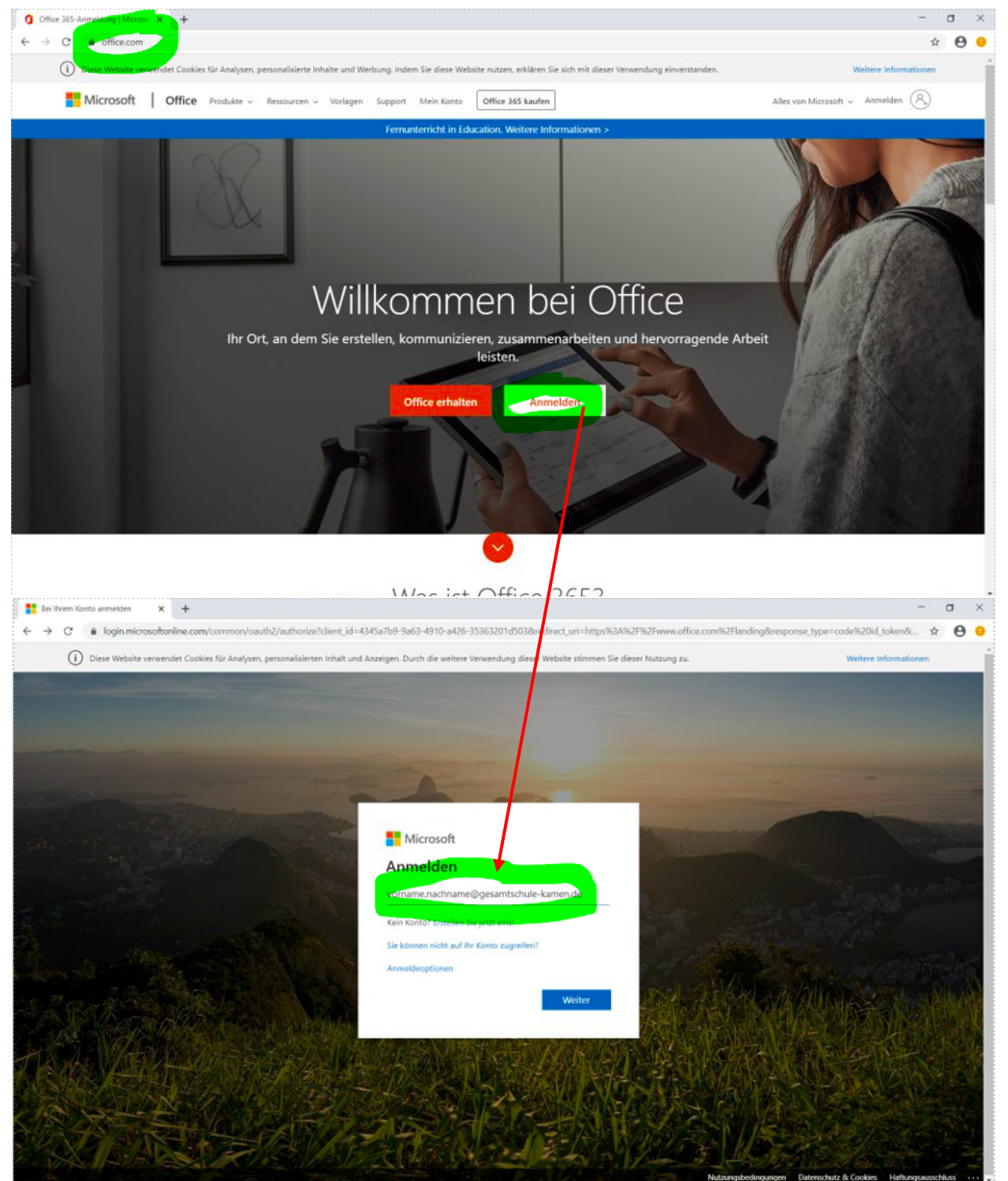

- 1. Rufe die Seite www.office.com auf.
- 2. Klicke auf anmelden.
- 3. Gib deine Emailadresse ein (vorname.nachname@gesamtschule-kamen.de)

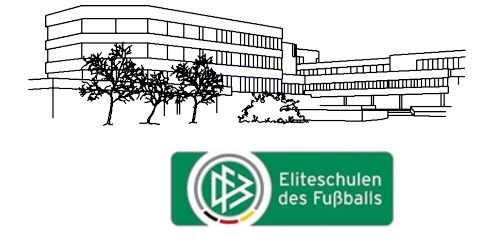

**DE** Bei Ihrem Konto anmelden

 $x +$ 

#### **Gesamtschule Kamen**

Integrierte Gesamtschule der Stadt Kamen mit gymnasialer Oberstufe

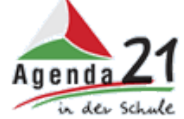

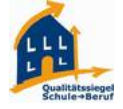

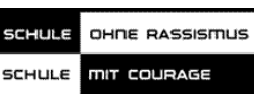

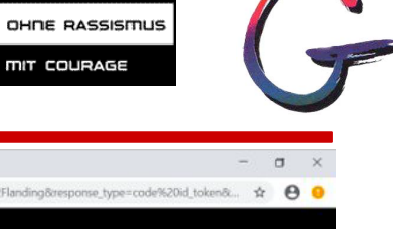

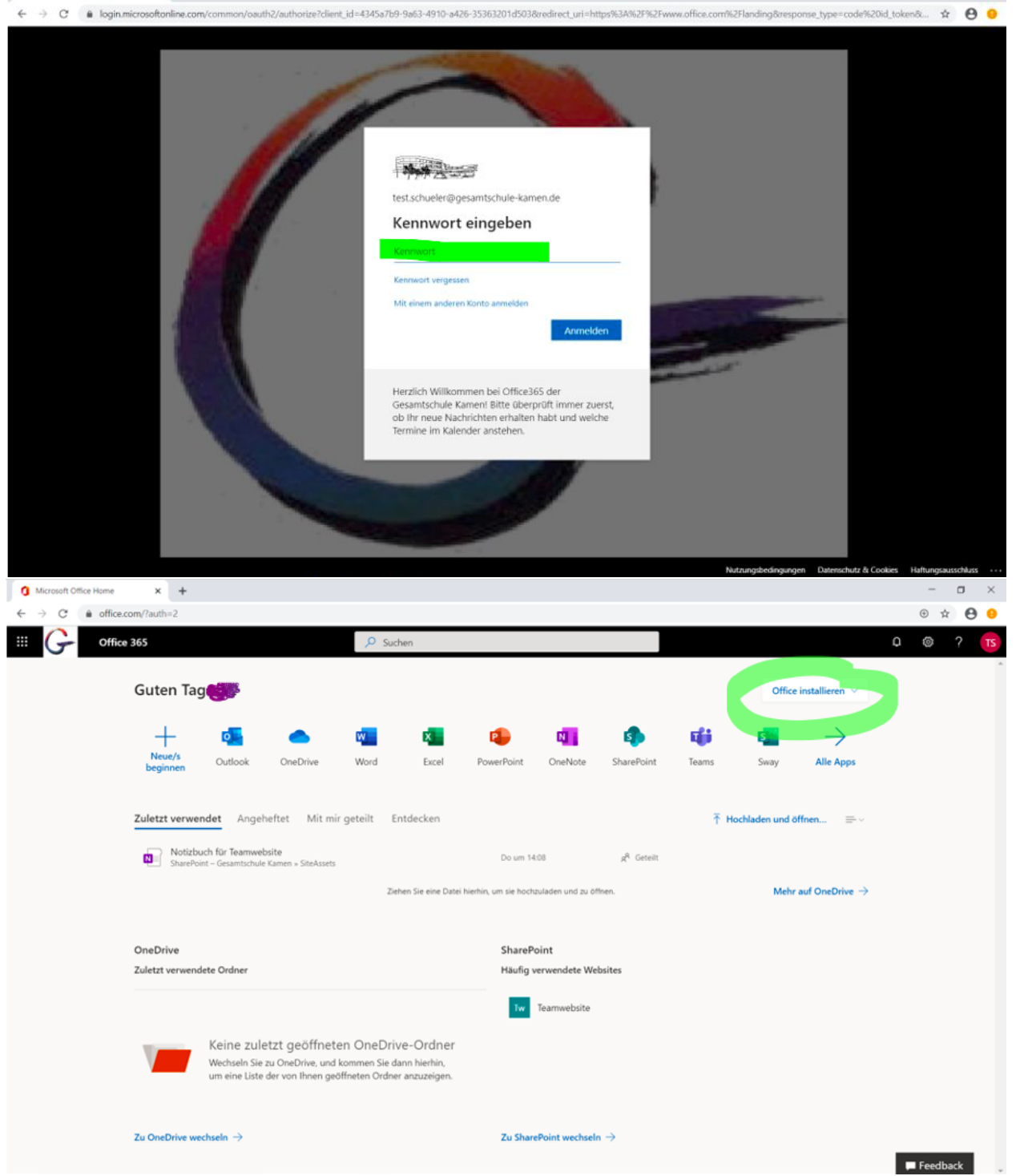

- 4. Gib dein Passwort ein.
- 5. Über den Button Office installieren könnt ihr die offline Versionen des Office Pakets installieren.

Die Web Anwendungen (Word, Excel, etc.) können über die Symbole gestartet werden.

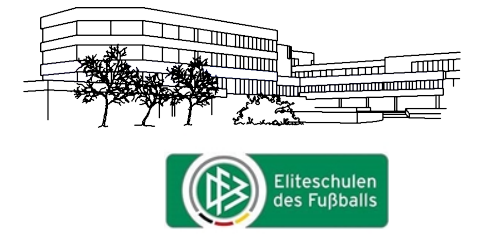

Integrierte Gesamtschule der Stadt Kamen mit gymnasialer Oberstufe

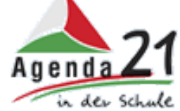

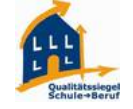

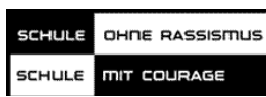

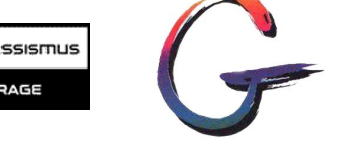

# **2. Passwort ändern**

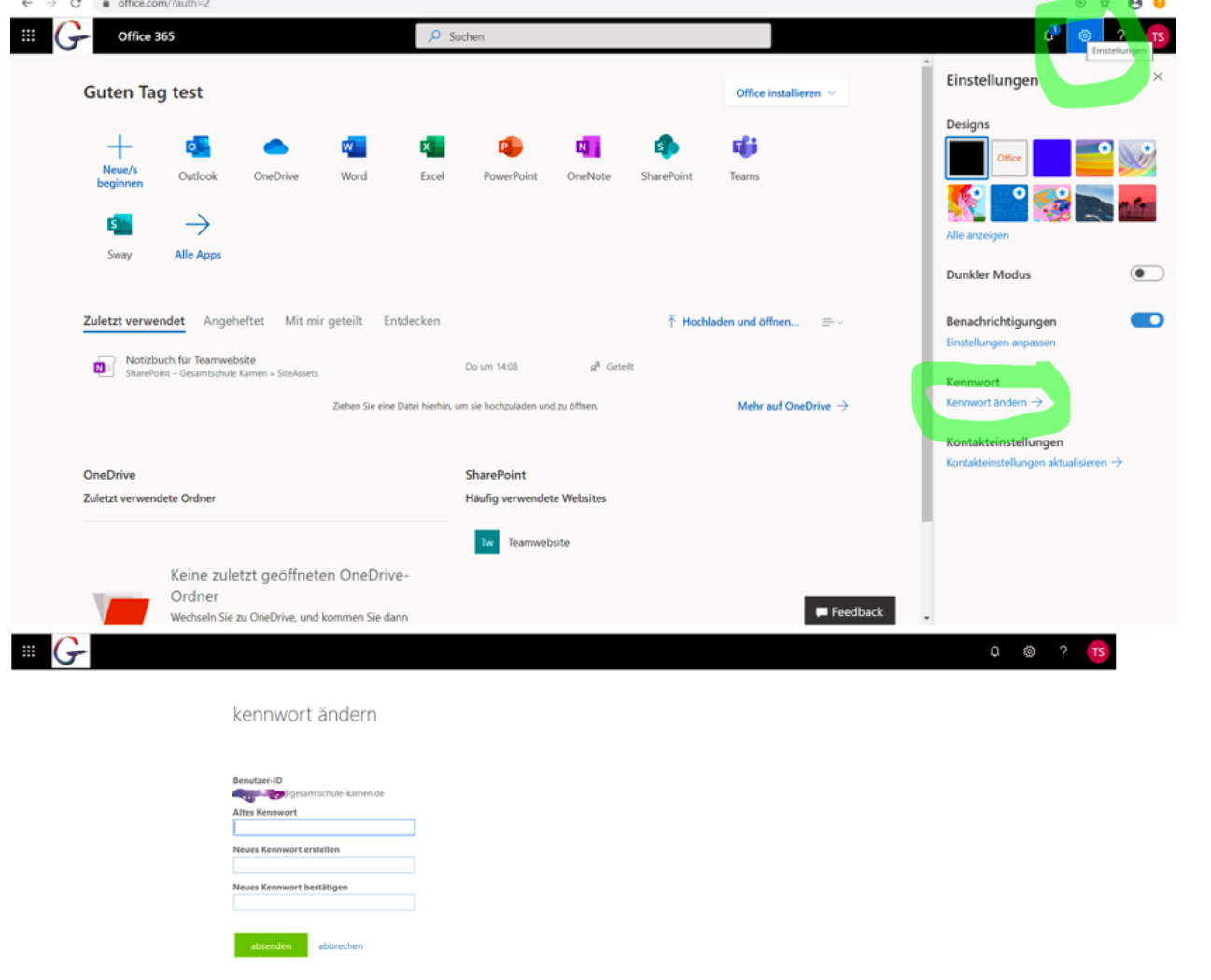

- 1. Klicke auf der Startseite oben rechts auf das Zahnrad (Einstellungen)
- 2. Wähle Kennwort ändern aus
- 3. Gib dein altes Kennwort und neues Kennwort ein, welches du nochmal bestätigen musst (Das neue Kennwort muss mindestens 8 Zeichen lang sein, mindestens einen großen und einen kleinen Buchstaben sowie eine Ziffer oder ein Sonderzeichen beinhalten und darf **nichts** aus dem Benutzernamen enthalten).

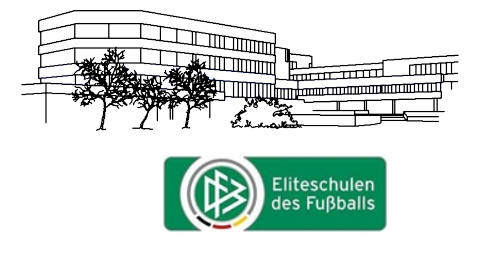

Integrierte Gesamtschule der Stadt Kamen mit gymnasialer Oberstufe

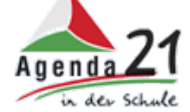

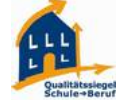

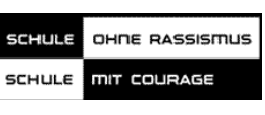

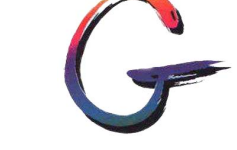

# **3. Emails abrufen**

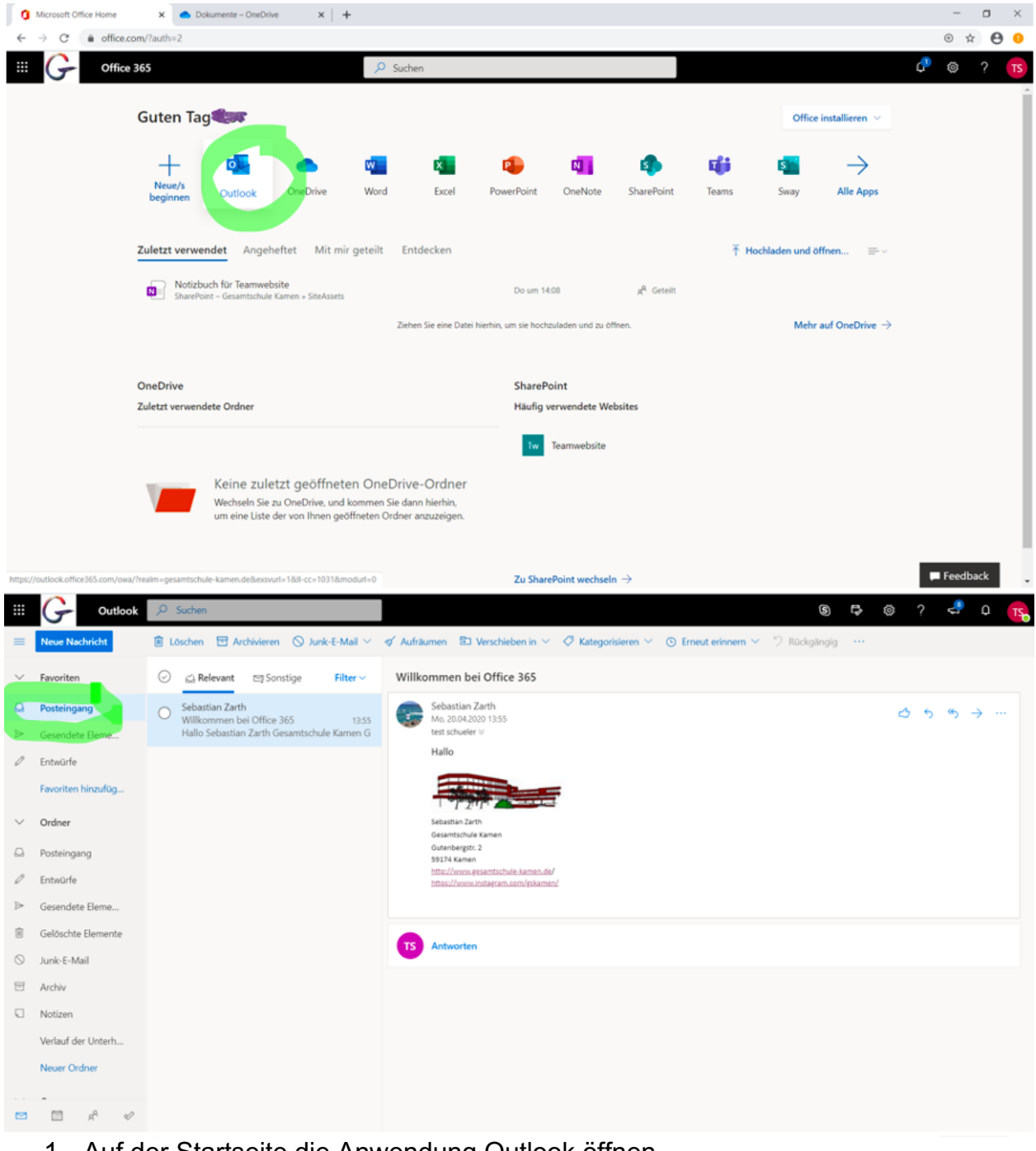

- 1. Auf der Startseite die Anwendung Outlook öffnen.
- 2. Im Posteingang gehen die Emails an euch ein.
- 3. Unter **Neue Nachricht** (links oben) könnt ihr eine email verfassen.

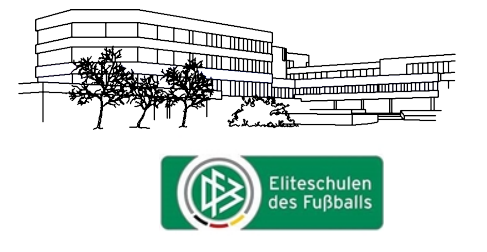

Integrierte Gesamtschule der Stadt Kamen mit gymnasialer Oberstufe

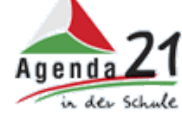

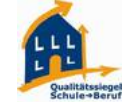

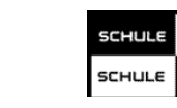

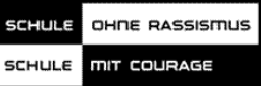

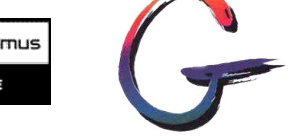

# **4. Teams**

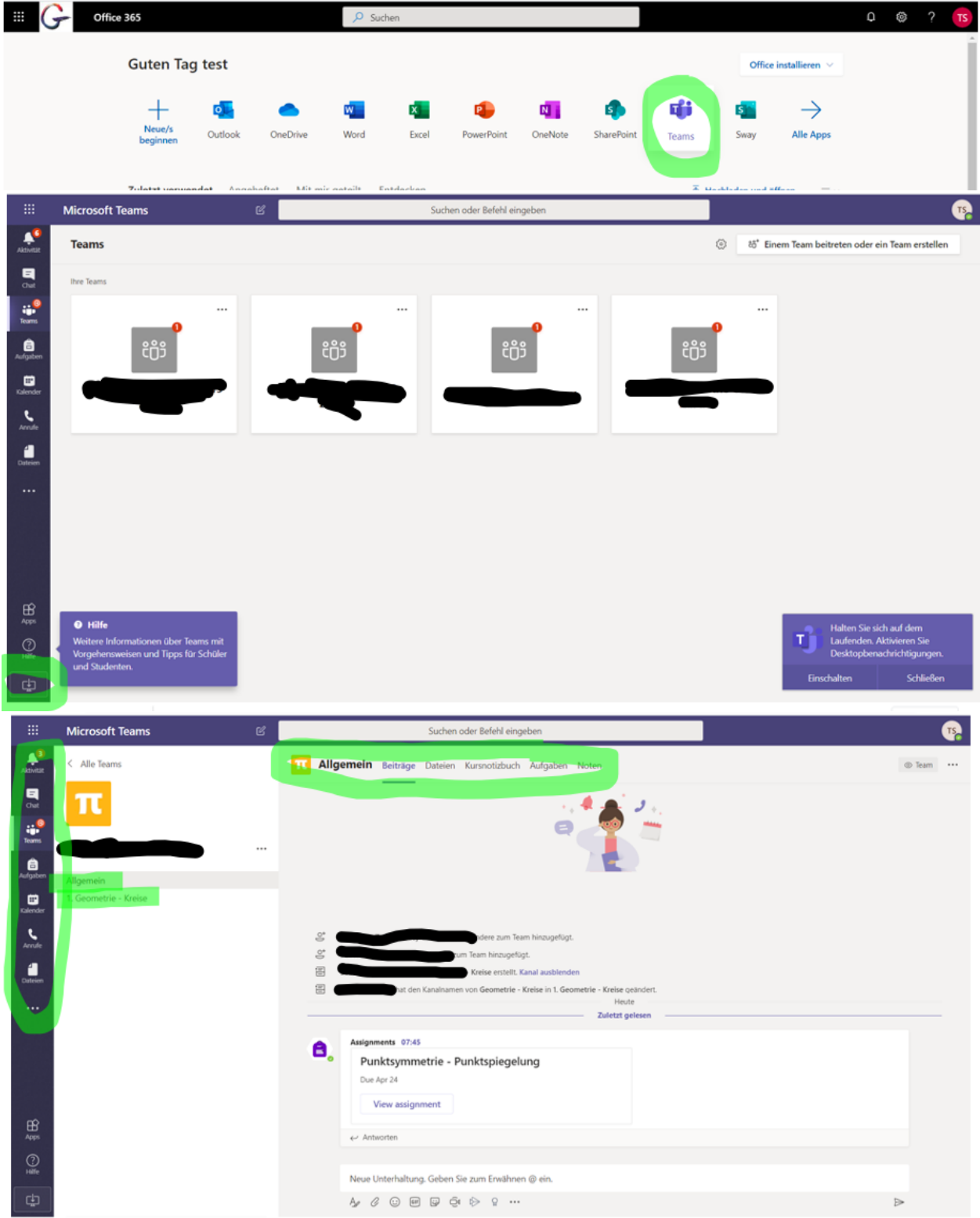

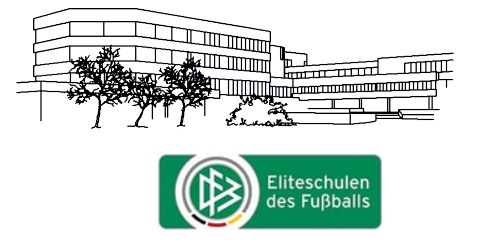

Integrierte Gesamtschule der Stadt Kamen mit gymnasialer Oberstufe

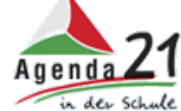

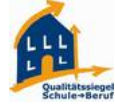

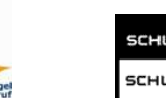

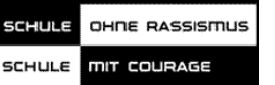

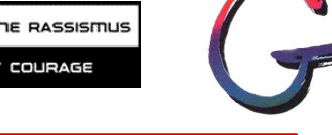

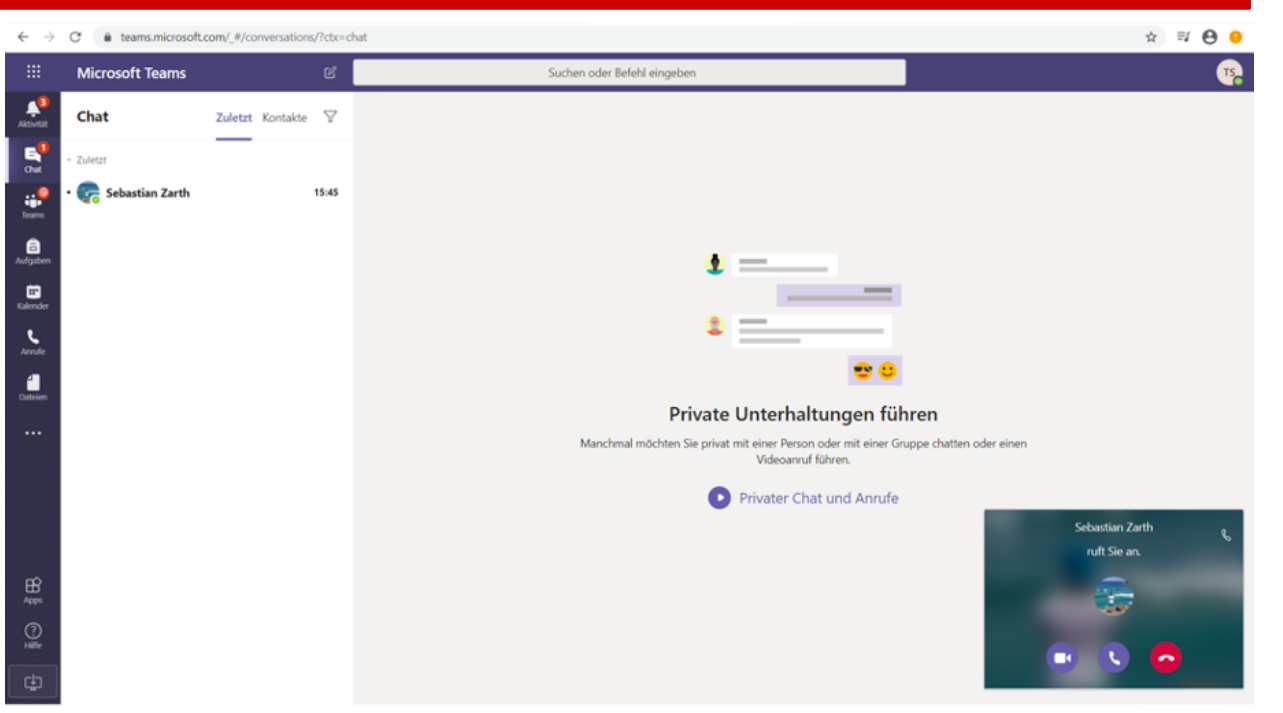

- 1. Auf der Startseite die Anwendung Teams öffnen.
- 2. Nachdem sich Teams geöffnet hat, kann über das Icon unten links die Desktop Version heruntergeladen werden, was sich zum Arbeiten mit Teams empfiehlt.
- 3. Über einen Klick auf den Menüpunkt **Teams** in der linken Spalte gelangt ihr zu den Teams, zu denen ihr bereits durch eure Lehrerinnen und Lehrer zugewiesen wurdet.
- 4. Geht ihr auf ein Team, findet ihr verschiedene Kanäle: Der Kanal Allgemein ist stets vorhanden. Hier sind auch diverse Reiter, unter anderem Aufgaben (siehe mittig oben). Weitere Kanäle können durch eure Lehrerinnen und Lehrer erstellt werden (hier: 1. Geometrie – Kreise).
- 5. Videoanrufe bzw. -konferenzen finden auch in dieser Anwendung statt (hier ruft z.B. Sebastian Zarth an).

Wir hoffen, dass euch diese Kurzanleitung den Einstieg in das gemeinsame Arbeiten mit dem Programm Office 365 erleichtert und wünschen euch viel Spaß und Erfolg beim Anwenden.